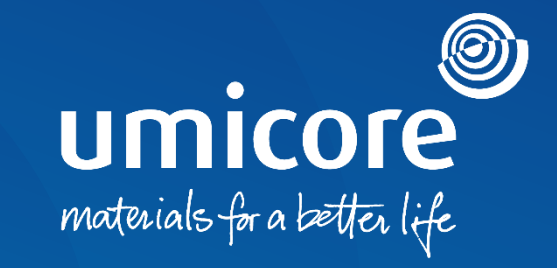

### **Wytyczne dla dostawców**  Tworzenie i konfiguracja kont w SAP Ariba Network

### Spis treści

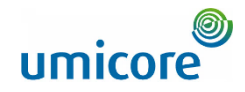

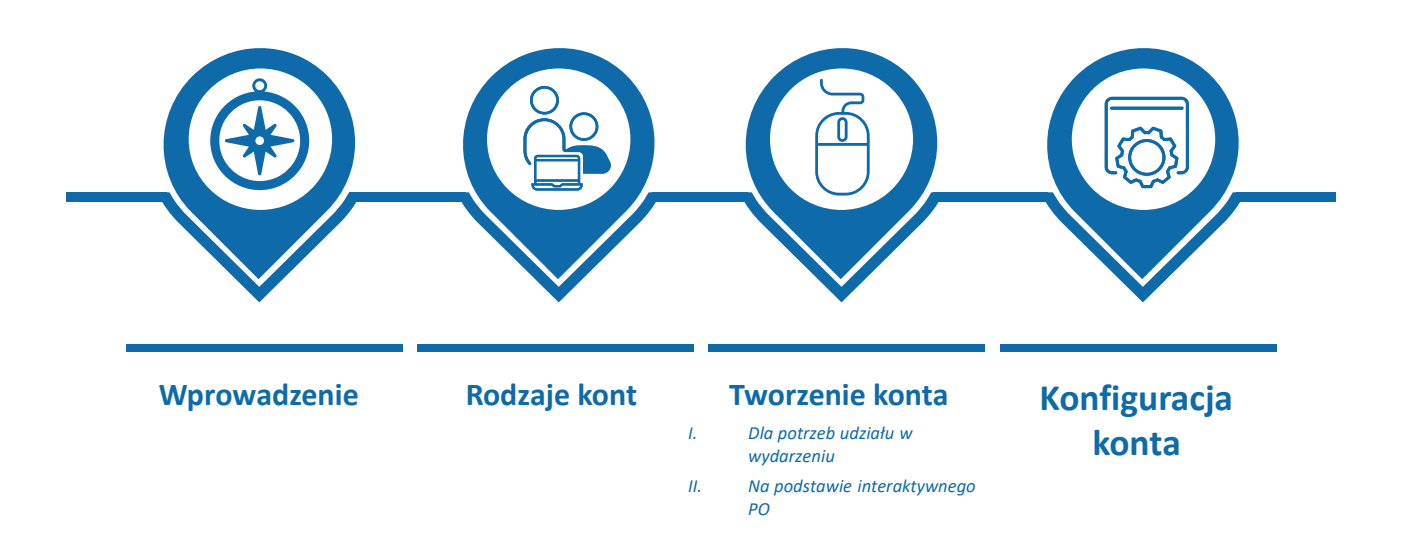

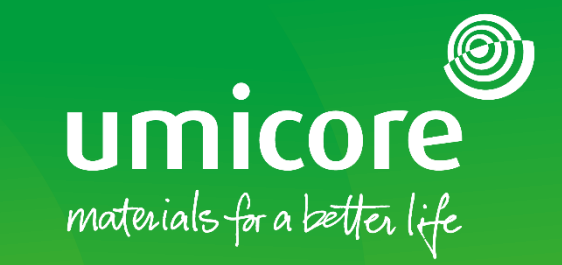

**3**

# <span id="page-2-0"></span>Wprowadzenie

### Wprowadzenie

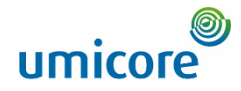

*SAP Business Network to dynamiczny, cyfrowy rynek umożliwiający Państwu, jako dostawcy, połączenie z buyerami i requestorami Umicore. Jako dostawca, zostaną Państwo zaproszeni przez Umicore do dołączenia do SAP Business Network i rozpoczęcia prowadzenia interesów na platformie online. SAP Business umożliwi Państwu prowadzenie interesów z Umicore w dowolnym miejscu i czasie, na dowolnym urządzeniu, zwiększając skuteczność i efektywność.*

Zanim będą Państwo mogli współdziałać i przeprowadzać transakcje na platformie SAP Ariba, będą Państwo musieli utworzyć nowe konto w SAP Ariba lub zalogować się na istniejące konto. W niniejszym podręczniku znajdą Państwo więcej spostrzeżeń dotyczących:

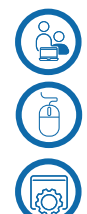

Różnych rodzajów kont

• Tworzenia nowego konta lub logowania się za pomocą istniejącego konta

• Konfigurowania Państwa konta

Szczegóły korzystania z SAP Business Network i potencjalnych uwzględnionych opłat zostaną podane w sekcji "Account types".

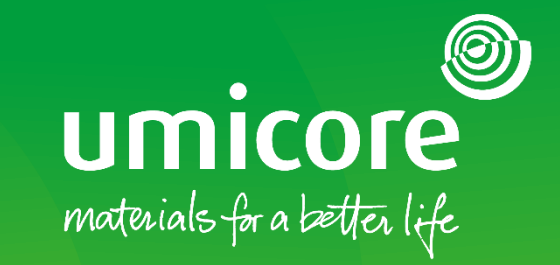

# <span id="page-4-0"></span>Rodzaje kont

### Rodzaje kont

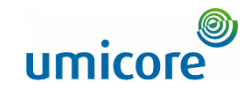

**Konto Standardowe** to bezpłatne konto, które zazwyczaj aktywowane jest od pierwszej transakcji. Umożliwia Państwu prowadzenie transakcji z kilkoma klientami. Ten rodzaj konta jest idealny dla dostawców z ograniczoną liczbą transakcji w roku, gdyż nie mogą Państwo tworzyć raportów, publikować katalogów elektronicznych ani zintegrować ze swoim systemem ERP. Domyślnie tworzą Państwo Konto Standardowe.

#### **1 Konto Standardowe 2 Konto Enterprise**

**Konto Enterprise** to w pełni funkcjonalne konto tworzone przed pierwszą transakcją za pomocą "Trading Relationship Request" od Państwa buyera. Umożliwia Państwu organizowanie i filtrowanie dokumentów z użyciem łatwego workbenchu oraz tworzenie raportów, publikowanie katalogów elektronicznych i konfigurację integracji ze swoim systemem ERP. Ten rodzaj konta może wiązać się z [opłatami](https://www.ariba.com/ariba-network/ariba-network-for-suppliers/accounts-and-pricing) w zależności od ilości objętych transakcjami.

#### **Funkcja**

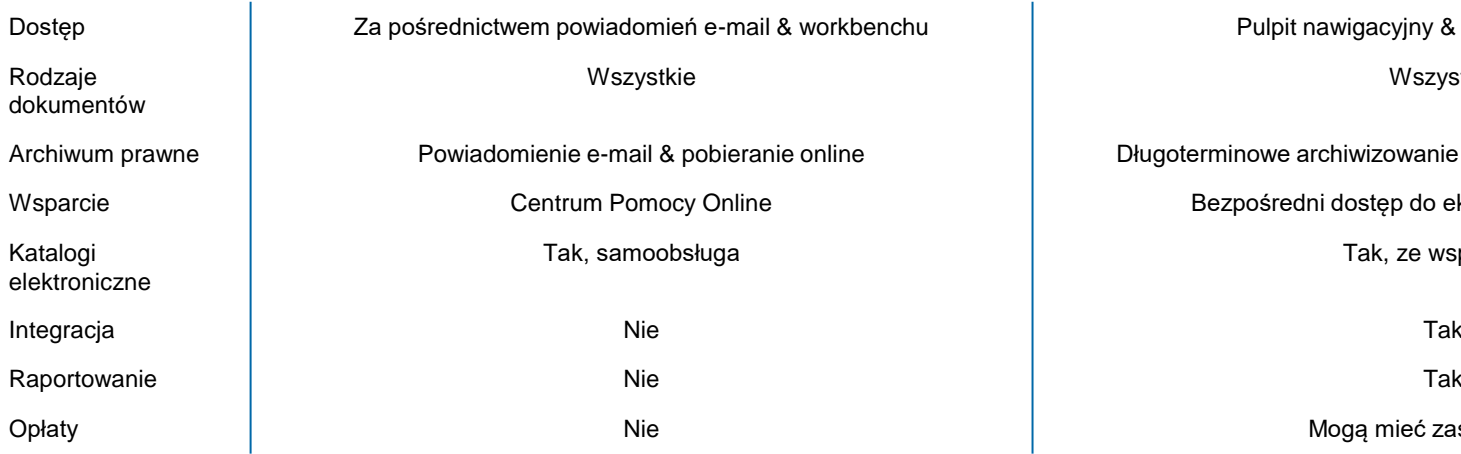

Pulpit nawigacyjny & workbench online

Wszystkie

Długoterminowe archiwizowanie faktur & pobieranie masowe

Bezpośredni dostęp do ekspertów ds. aktywacji

Tak, ze wsparciem

Mogą mieć zastosowanie

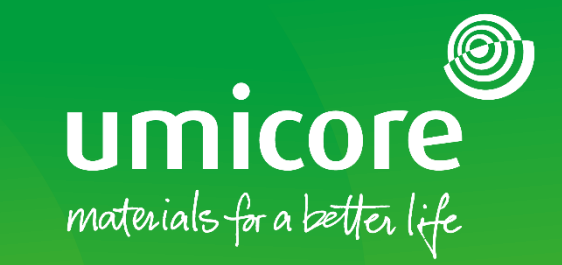

# <span id="page-6-0"></span>Tworzenie konta

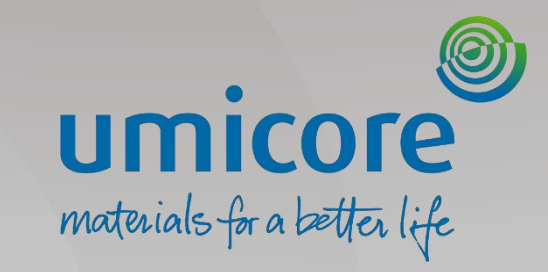

# Tworzenie konta – *Dla potrzeb udziału w wydarzeniu*

### Umicore zaprasza Państwa

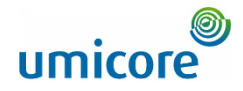

Umicore - TEST has invited you to participate in an event: RFP.

<s4system-prodeu+umicore-T.Doc850020110@eusmtp.ariba.com>

Wednesday, January 05, 2022 10:15:01 AM

Show pictures

ഛ

#### Umicore - TEST

#### Welcome.

Umicore - TEST has registered you on their Ariba Spend Management site and invited you to participate in the following event: RFP. The event starts on Wednesday, January 5, 2022 at 1:14 AM, Pacific Standard Time and ends on Wednesday, January 12, 2022 at 1:14 AM, Pacific Standard Time.

Click Here to access this event. You must register on the Ariba Commerce Cloud or log in using your existing Ariba Commerce Cloud account username and password before you can access this event.

NOTE: This link is only valid for 30 days. Make sure to register on the Ariba Commerce Cloud before the link expires. After you register on the Ariba Commerce Cloud, you can no longer use this link.

Gdy zostaną Państwo zaproszeni na wydarzenie, otrzymają Państwo wiadomość e-mail dotyczącą udziału. Wiadomość ta będzie zawierała link do dostępu do wydarzenia.

Kliknąć otrzymany link w celu uzyskania dostępu do wydarzenia, aby się zarejestrować lub zalogować jako dostawca na platformie SAP Ariba.

#### Informacje dodatkowe

Link ważny jest tylko przez 30 dni. Jeśli link wygasł, prosimy zwrócić się do swojej osoby do kontaktu w Umicore.

*UWAGA: W stosownych przypadkach uprzednio otrzymają Państwo NDA do podpisu za pośrednictwem jednego z buyerów Umicore*

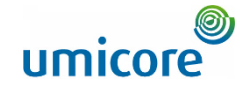

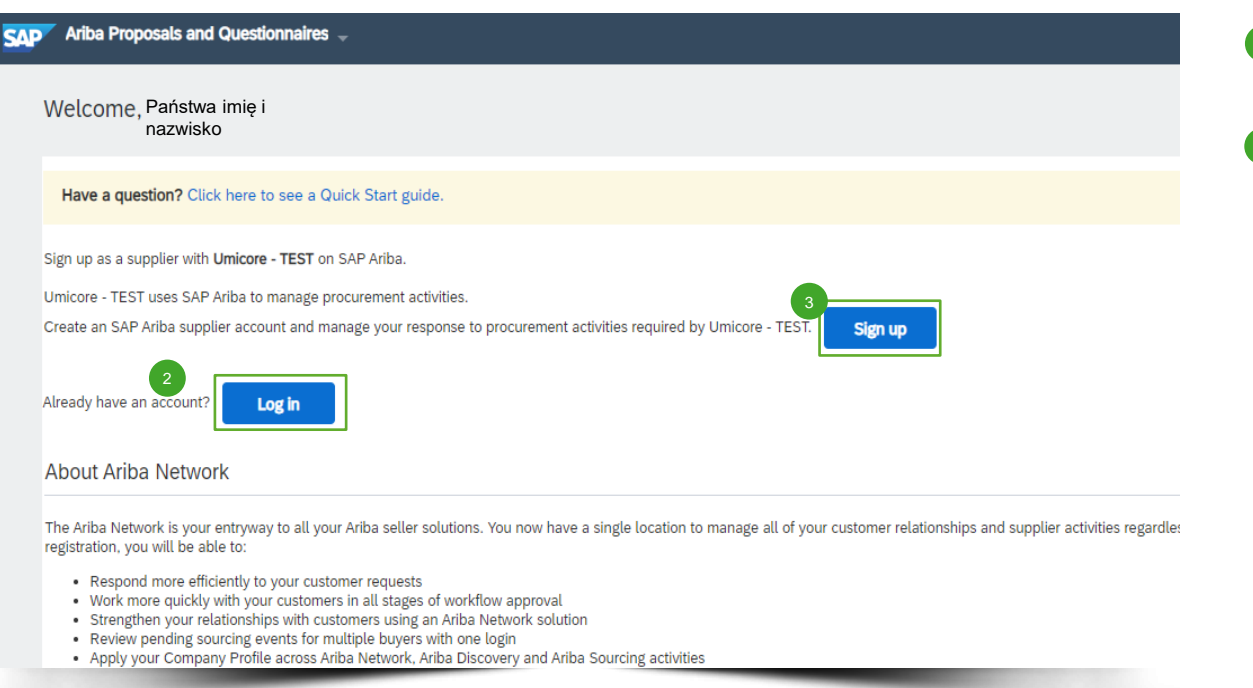

- 2 Jeśli mają już Państwo konto Ariba, prosimy zalogować się tym kontem. 2
- <sup>3</sup> Należy się zarejestrować, jeśli muszą Państwo utworzyć nowe konto.

3

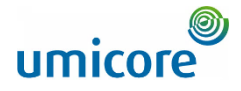

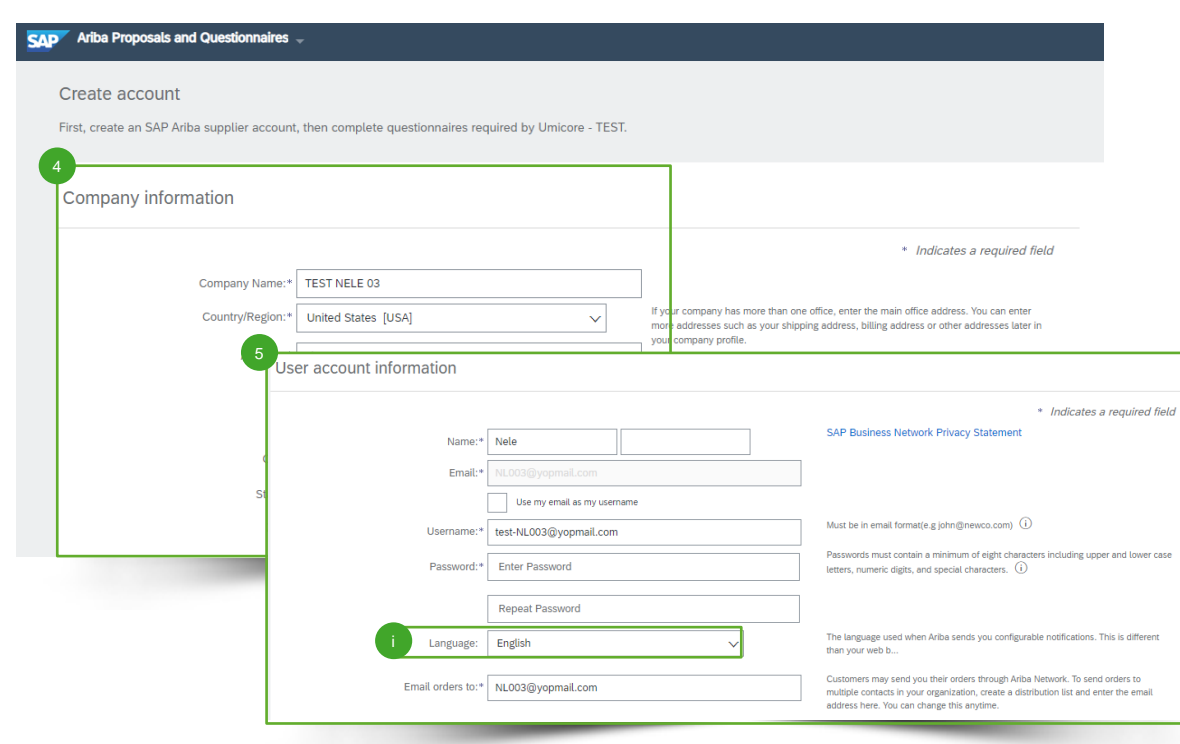

- Sfinalizować proces tworzenia konta podając obowiązkowe **informacje o firmie** ("Company information") (np. nazwa i adres firmy). 4
- Podać **informacje o koncie użytkownika** ("User account information"). Konto e-mail, na które wysłano zaproszenie, zostanie wpisane automatycznie i nie można go zmienić na tym etapie. 5

#### Informacje dodatkowe

• Podczas tworzenia konta użytkownika mogą Państwo wybrać także preferowany język ("Language"), który będzie wykorzystywany, gdy SAP Ariba prześle Państwu konfigurowalne powiadomienia.

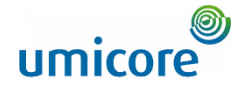

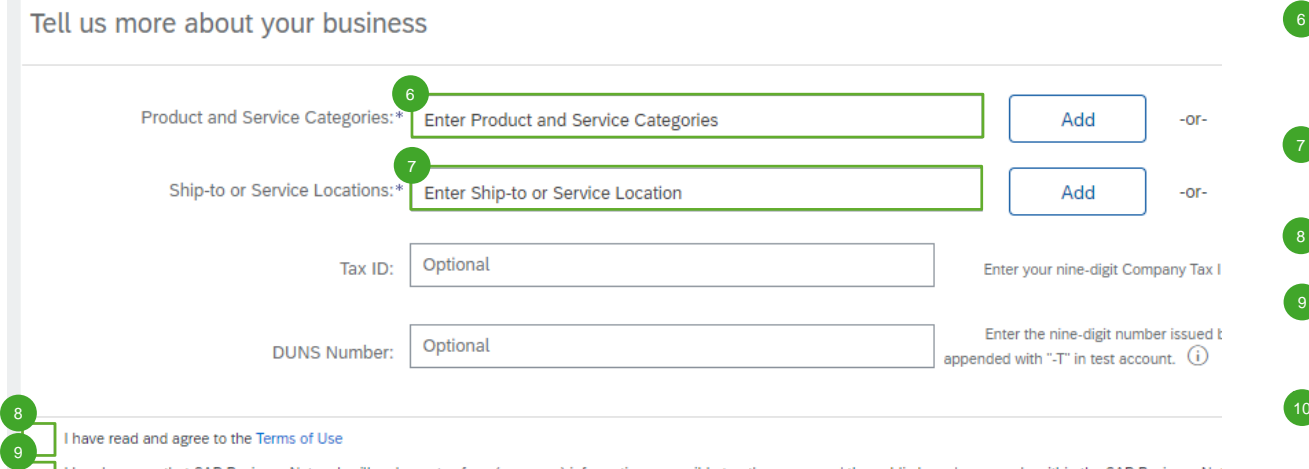

• Uzupełnić **kategorie produktów i usług** ("Product & Service Categories"**)** tak, aby SAP Ariba mogła zaklasyfikować Państwa firmę do określonych sektorów/branż. 6

- Wpisać swoje **miejsca dostawy lub**  świadczenia usług ("Ship-to or Service Locations"). 7
- Zapoznać się i wyrazić zgodę na **warunki**  korzystania ("Terms of Use"). 8
- Wyrazić zgodę na **oświadczenie o prywatności SAP Business Network** ("Privacy Statement"). 9
- Wreszcie utworzyć konto i kontynuować ("Create account and continue").

I hereby agree that SAP Business Network will make parts of my (company) information accessible to other users and the public based Please see the SAP Business Network Privacy Statement to learn how we process personal data

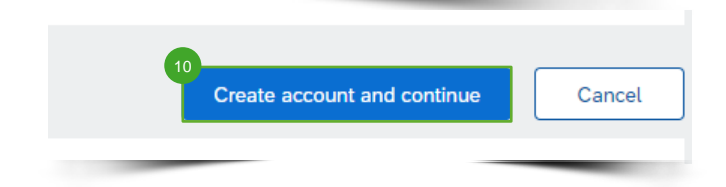

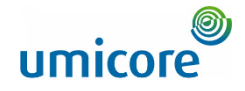

Przed rzeczywistym utworzeniem konta system sprawdzi, czy Państwa firma już posiada konto w SAP Ariba Network.

11 Mogą Państwo sprawdzić te istniejące konta, klikając przycisk "**Review accounts**". 11

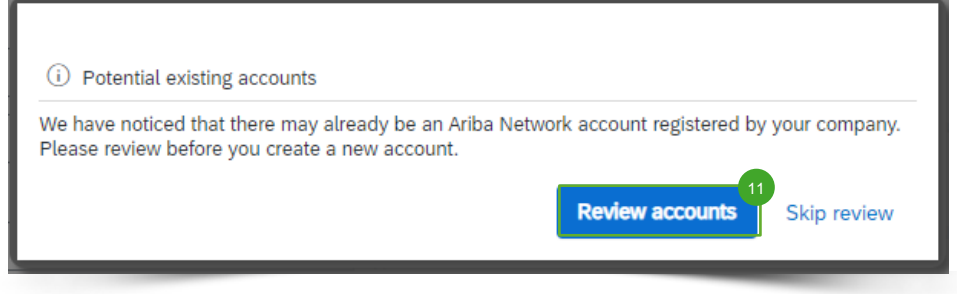

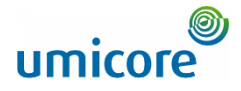

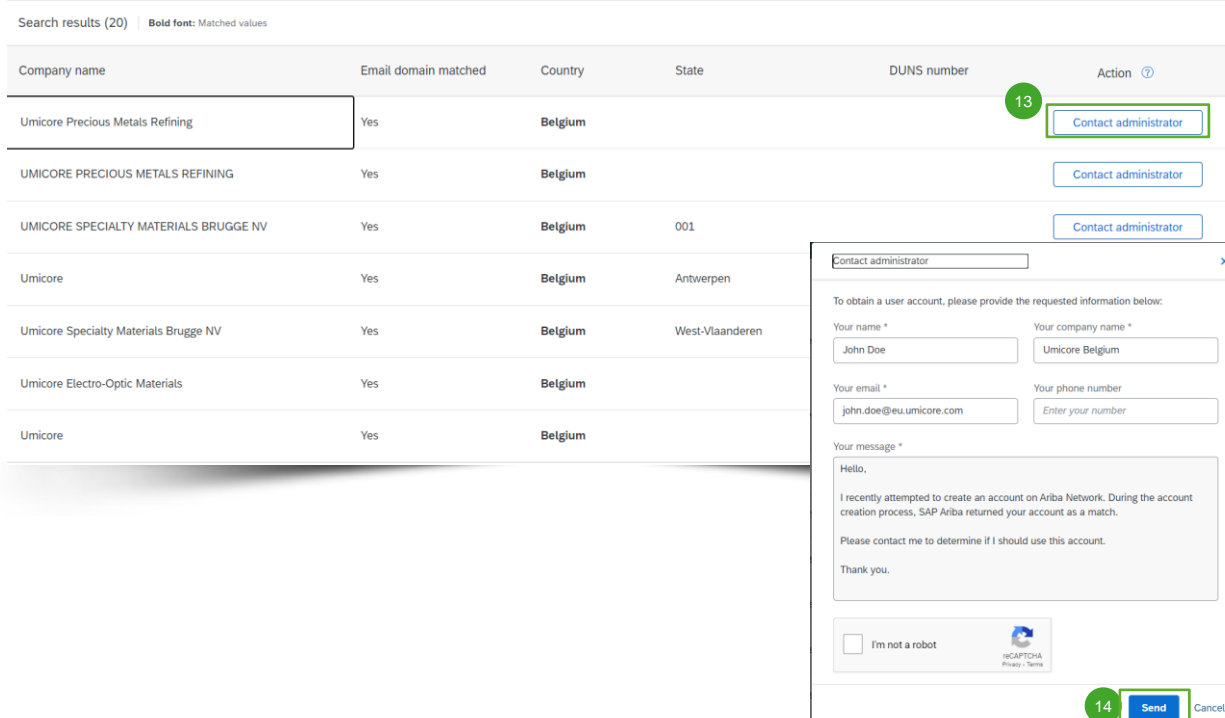

12 Sprawdzić listę potencjalnych istniejących kont.

- Jeśli mogą Państwo wykryć właściwe konto, należy kliknąć "**Contact Administrator**" (skontaktuj się z administratorem). 13
- 14 Uzupełnić wymagane pola i kliknąć "Send".
- Spowoduje to wysłanie wiadomości e-mail do administratora konta wraz z Państwa danymi kontaktowymi, tak aby mógł się z Państwem skontaktować.
- **Administrator bedzie musiał dodać Państwa** jako użytkownika wraz z niezbędnymi uprawnieniami, tak aby mogli Państwo skorzystać z tego konta w celu zalogowania się przez cały czas zaproszenia. 16
- Alternatywnie, jeśli żadne z kont nie wydaje się być odpowiednie, prosimy wrócić do poprzedniego ekranu i kontynuować tworzenie konta. 17

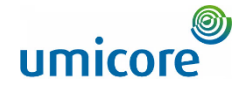

Welcome to the Ariba Commerce Cloud Ariba Commerce Cloud <ordersender-prod@ansmtp.ariba.com> ◯ Wednesday, January 05, 2022 6:17:00 PM

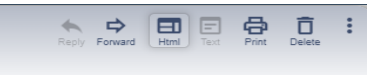

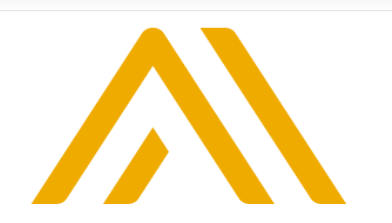

**Po utworzeniu konta otrzymają Państwo** wiadomość e-mail z potwierdzeniem. Zalecamy Państwu zachowanie tej wiadomości e-mail w swoim archiwum. 17

Gdyby nie otrzymali Państwo wiadomości e-mail, prosimy zajrzeć do folderu ze spamem lub zapoznać się z naszymi wytycznymi, aby skontaktować się z Działem Pomocy Technicznej SAP Ariba. 18

#### **Welcome to the Ariba Commerce Cloud**

Your registration process on the Ariba Commerce Cloud for TEST NELE 03 is now complete.

Your organization's account ID: AN11020238979-T

Your username: NL003@yopmail.com

As the account administrator for this account, make sure to keep your username and password in a secure place. Do not share this information.

If you registered after receiving an invitation from an Ariba On Demand Sourcing buyer, you can now access and participate in the buyer's sourcing events. The Seller Collaboration Console provides a centralized location for you to manage all your Ariba On Demand Sourcing events and buyer relationships.

Ariba On Demand Sourcing buyers might request that you complete additional profile information as part of their Supplier Profile Questionnaire. When you access customer requested fields for a specific buyer, you will see a pop-up page with that buyer's name; that page contains the buyer's customer requested fields.

You can immediately perform administrative and configuration tasks such as creating users and completing your company profile. If account administration is not part of your job responsibility, you can transfer the administrator role at any time to another person in your organization whose responsibilities are more in line with account administration.

#### **Good to Know:**

Your Ariba Commerce Cloud account provides a central access point to the seller-facing capabilities of the following Ariba solutions:

- 
- 
- Ariba Discovery™ (Leads)<br>• Ariba Sourcing™ (Proposals)<br>• Ariba Contract Management™ (Contracts)
- Ariba<sup>®</sup> Network (Orders & Invoices)

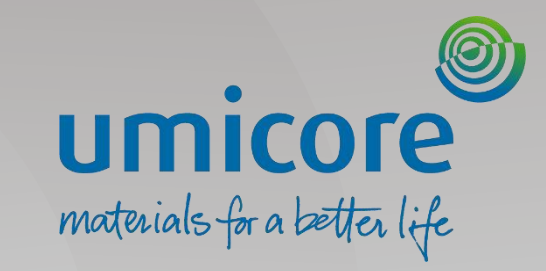

# Tworzenie konta – *Na podstawie interaktywnego PO*

### Umicore zaprasza Państwa

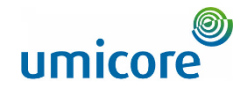

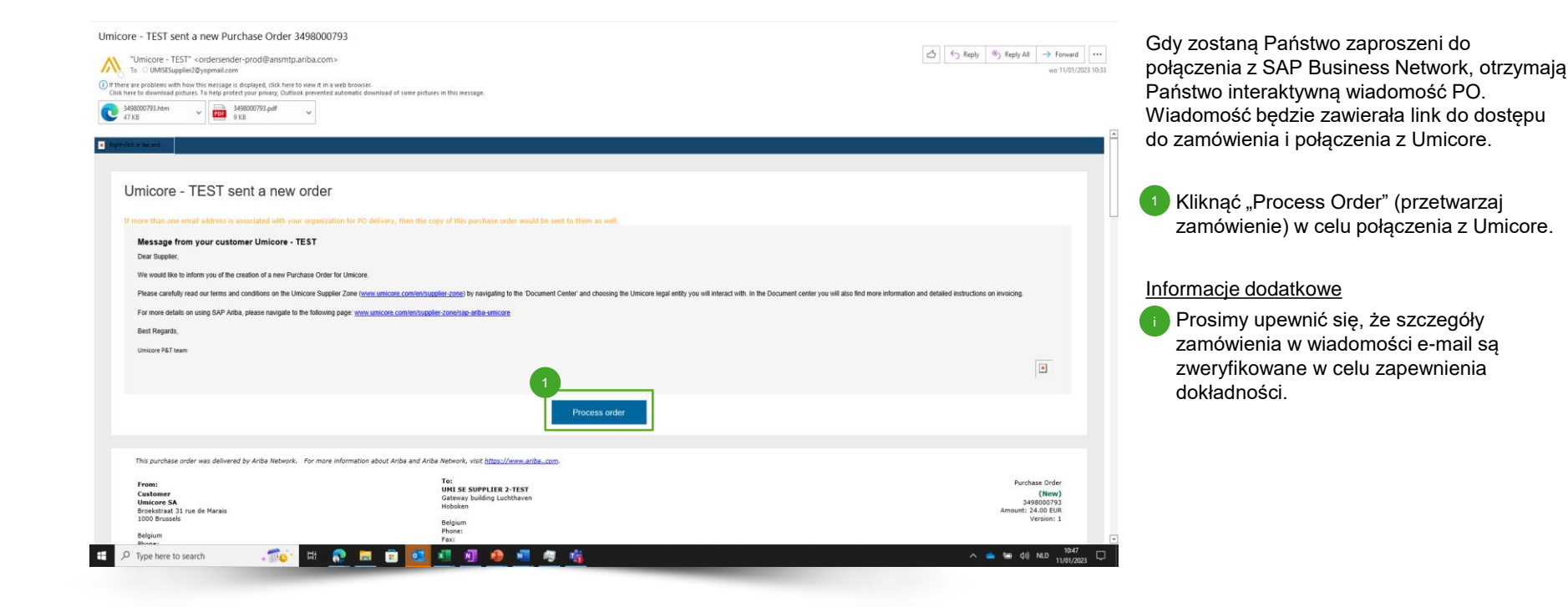

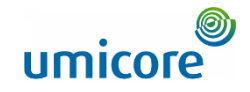

### Rejestracja konta w SAP Business Network

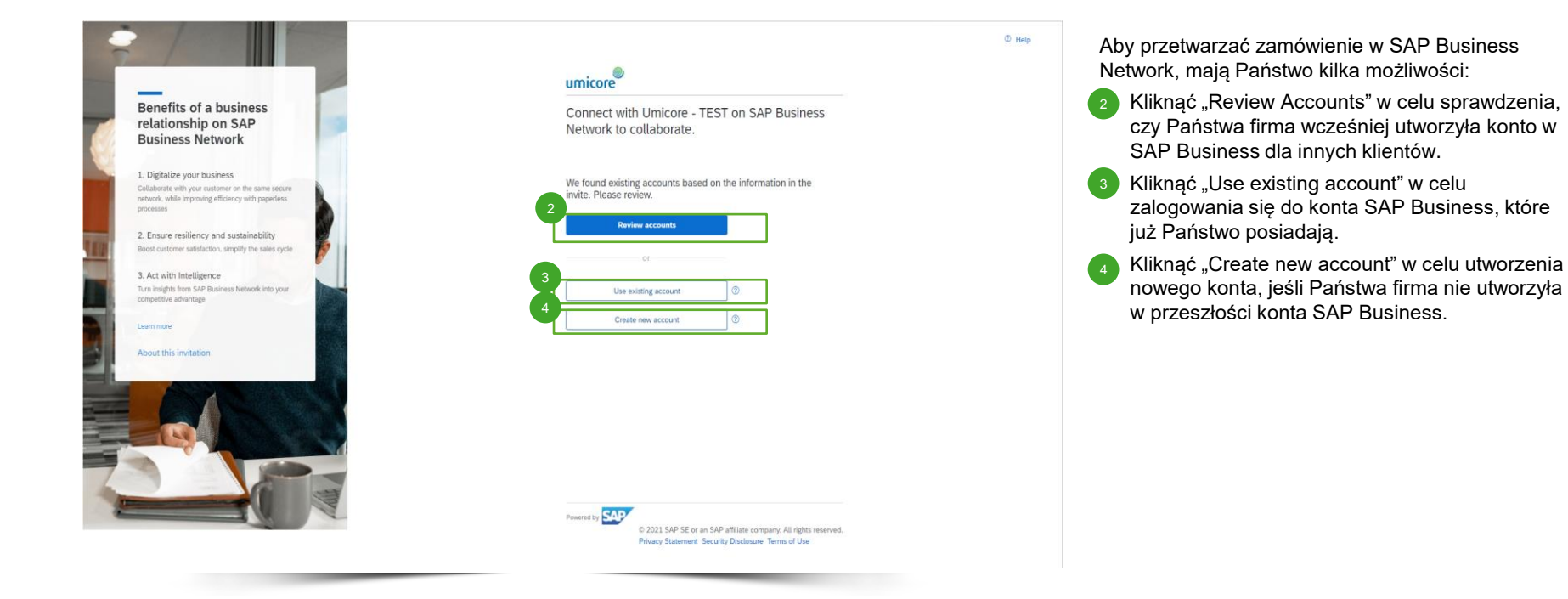

### Przegląd istniejących kont

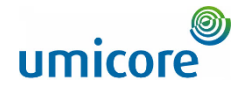

#### $\triangle$  Back **Review matched accounts** Your company may already have an account. Please review the accounts in the table below. już utworzyła w przeszłości. Search Criteria | / Edit Company Name E-mail address Country 5 Beata Test01 Search results (20) \* Means you are a user of this account Bold font: Matched values DUNS number Company name Email domain matched Country State Action ? Yes Czech Republic Central Rohemia Use this account Czech Republic Yes Prague Use this account Yes **Czech Republic** Prague Use this account Cia. TALGO SUPPLIER1 Yes Spain Madrid Contact administrator **Beata Test01 Contact administrator** No Spain **Beata Test01** No Spain Barcelona **Contact administrator** Beata Test01 No Spain Barcelona Contact administrator

Klikając "Review Accounts", zobaczą Państwo listę potencjalnych kont, które Państwa firma

Jeśli rozpoznają Państwo jedno z tych kont, kliknąć "Contact Administrator" (skontaktuj się z administratorem) w celu uzyskania dostępu do tego konta oraz otrzymania szczegółowych danych logowania. Prosimy porozumieć się z administratorem jeśli mogą i powinni Państwo mieć dostęp do tego konta.

### Tworzenie nowego konta

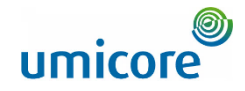

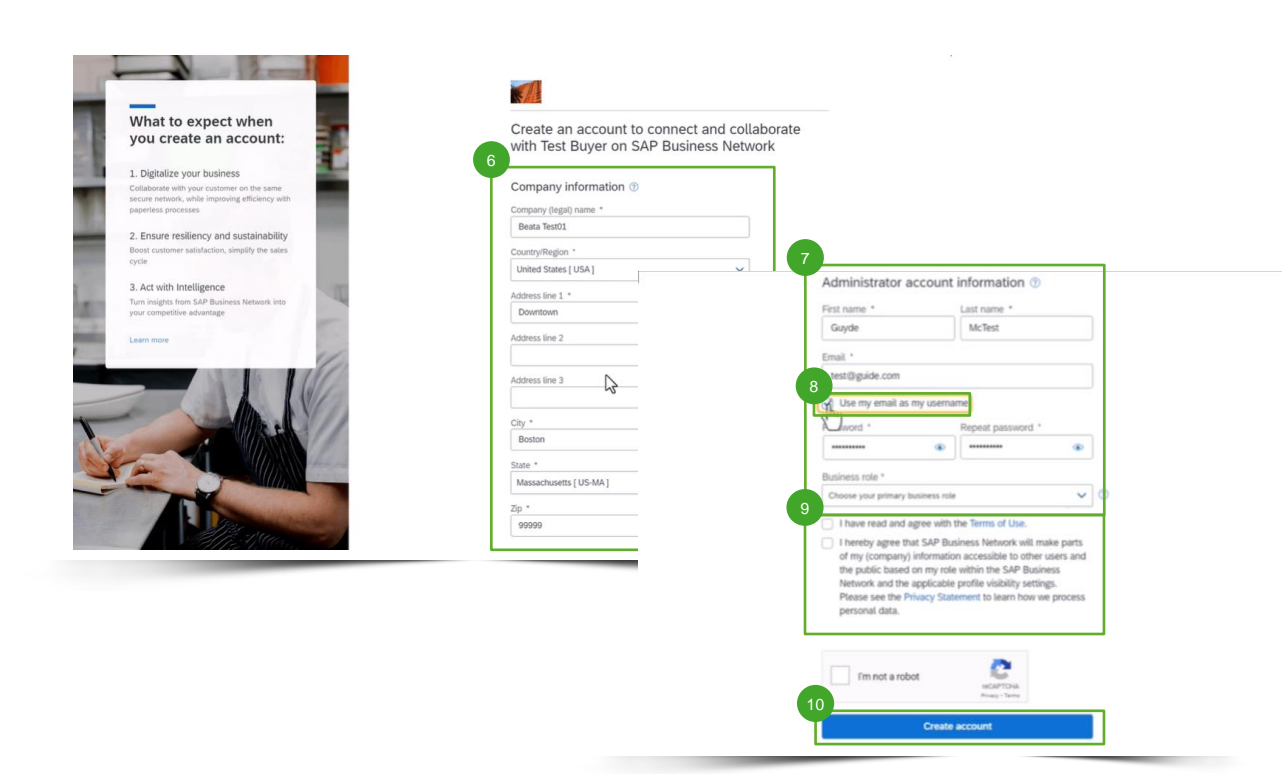

Jeśli potrzebują Państwo nowego konta, należy kliknąć "Create New Account".

- Prosimy uzupełnić informacje o swojej firmie ("Company information") na tej stronie. 6
- Dodatkowo będą Państwo musieli uzupełnić dane konta administratora ("Administrator account information"). 7
- Jeśli chcą Państwo skorzystać z nazwy użytkownika innej niż swój adres e-mail, należy odznaczyć pole "Use my email as my username". 8
- Wyrazić zgodę na warunki korzystania ("Terms of Use") oraz na oświadczenie o prywatności ("Privacy Statement"). 9
- Kliknąć "Create Account" w celu utworzenia konta. 10

#### Informacje dodatkowe

Prosimy pamiętać, że po utworzeniu Państwa konta przyszłe zamówienia będą przesyłane na to konto oraz na adres e-mail konta administratora.

### Widok PO w Business Network

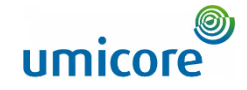

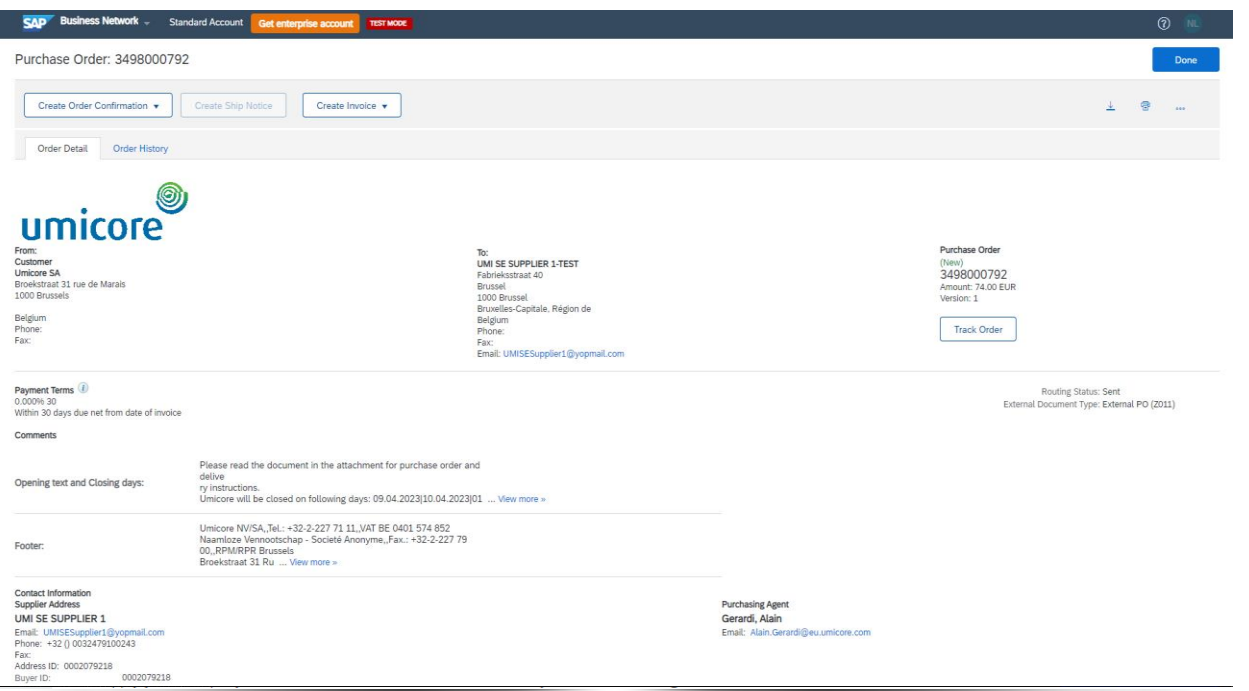

Niezależnie od tego czy zalogowali się Państwo za pomocą istniejącego konta czy też utworzyli nowe konto, znajdą się Państwo w widoku szczegółów Purchase Order w Business Network.

Następnie wszystkie nowe PO z Umicore będą przesyłane na konto powiązane przez Państwa za pośrednictwem tego pierwszego PO.

Z tego widoku mogą Państwo podejmować działania w odniesieniu do Purchase Order. Dalsze szczegóły na temat sposobu podejmowania działań w odniesieniu do Purchase Order i faktury w SAP Business Network można znaleźć w dedykowanych wytycznych dla dostawców w naszej Strefie Dostawcy Umicore.

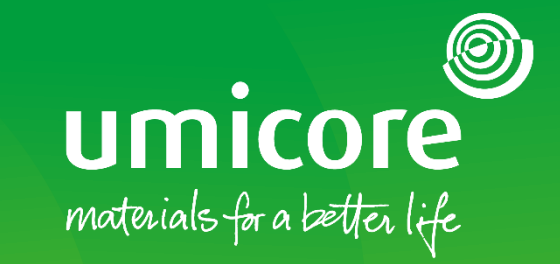

**22**

# <span id="page-21-0"></span>Konfiguracja konta

### Konfiguracja konta – "Workbench"

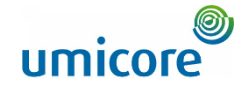

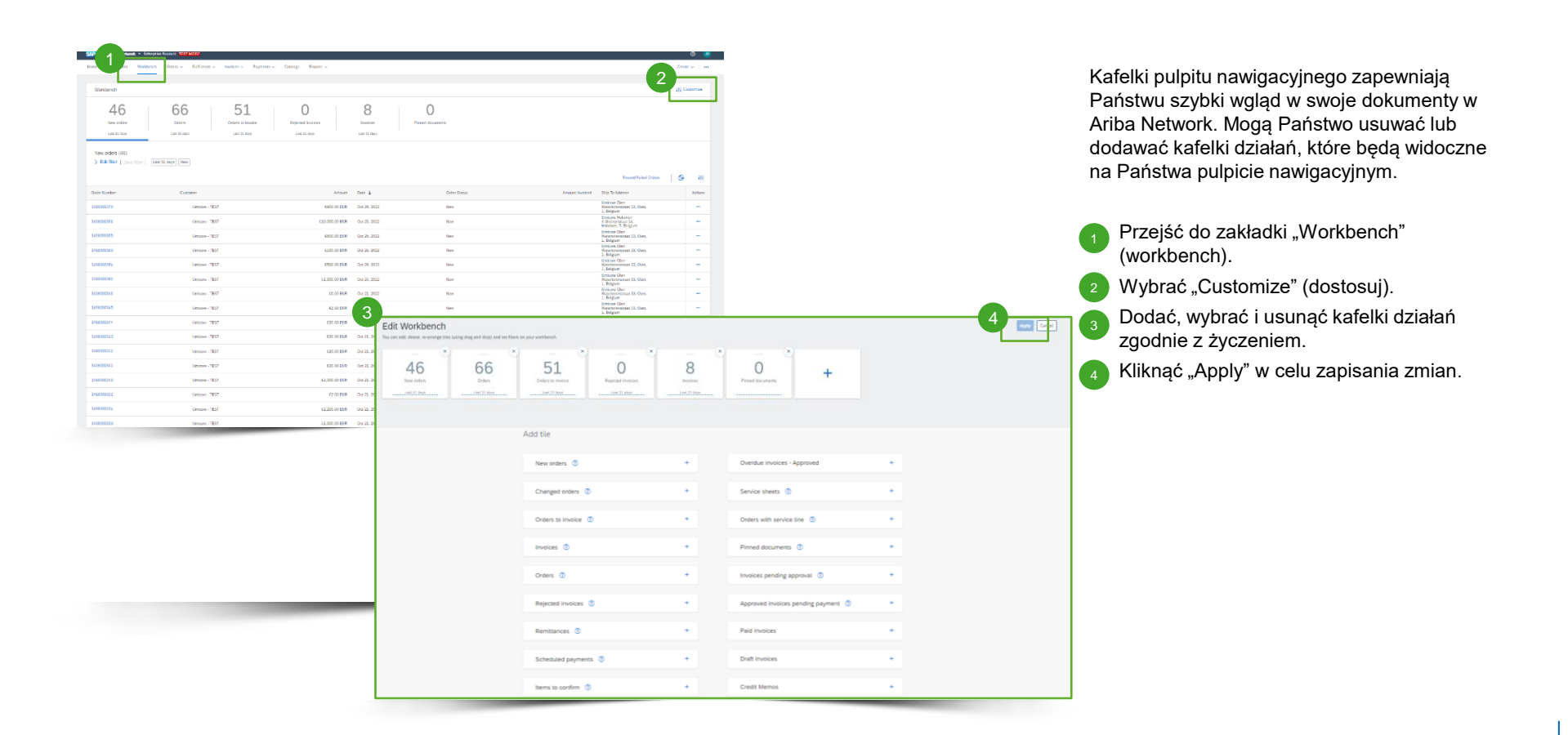

# Konfiguracja konta – informacje o koncie użytkownika umicore

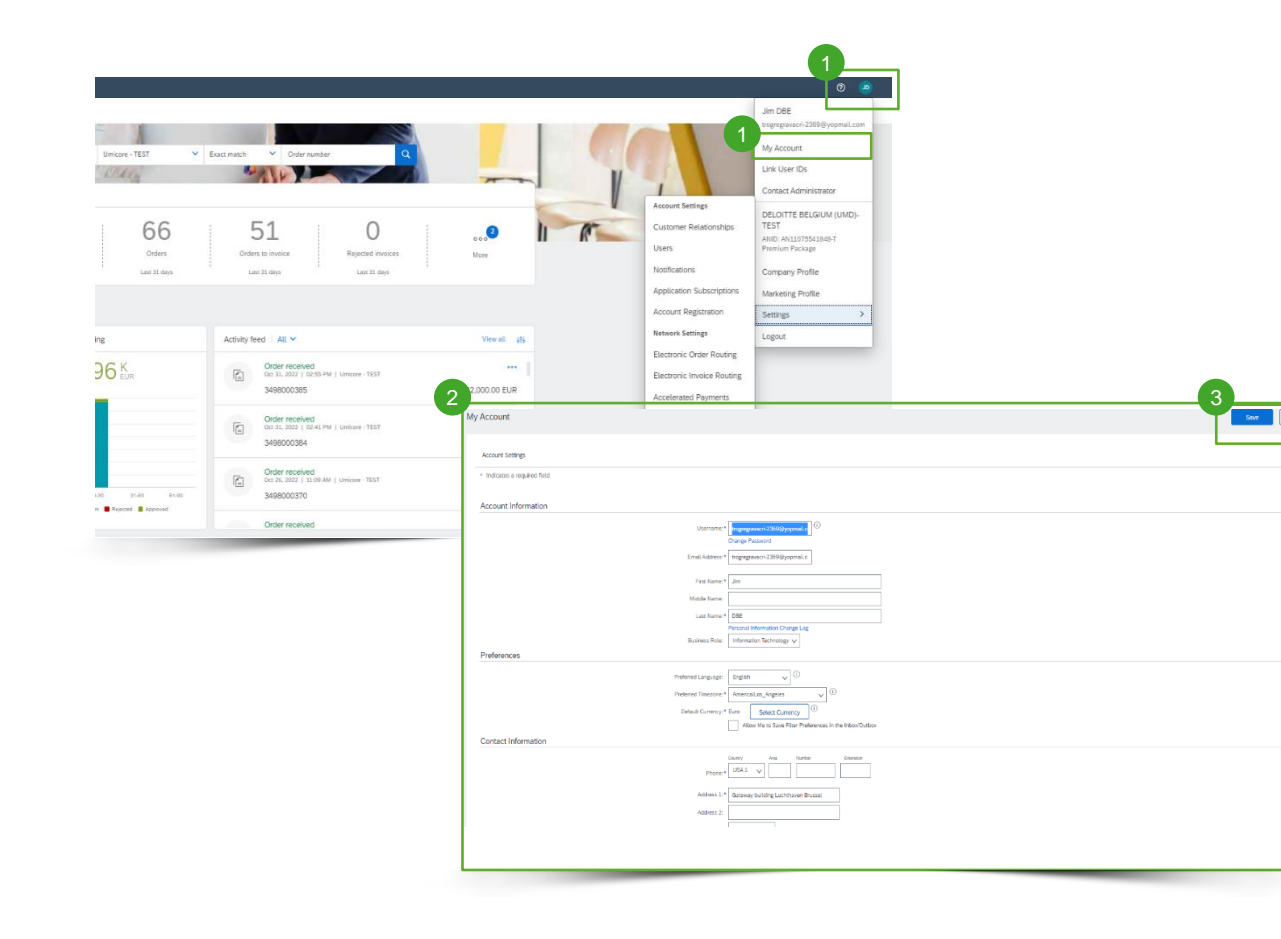

- Aby uzupełnić swój profil, należy wybrać "My Account" (moje konto) z rozwijanego menu.
- Wpisać dane osobowe, a także preferowany język, strefę czasową i walutę. 2
- Kliknąć "Save" w celu zapisania zmian. 3

#### Informacje dodatkowe

Domyślnie organizacje kupujące mogą widzieć nazwę Państwa konta administratora, numer telefonu i adres email. Jeśli są Państwo administratorem konta, mogą Państwo kliknąć "Hide my personal contact information" pod "Contact Information Preferences" w celu ukrycia informacji przed organizacjami innymi niż te, z którymi łączą Państwa relacje z klientami.

### Konfiguracja konta – profil firmy

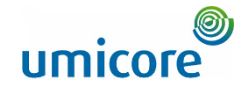

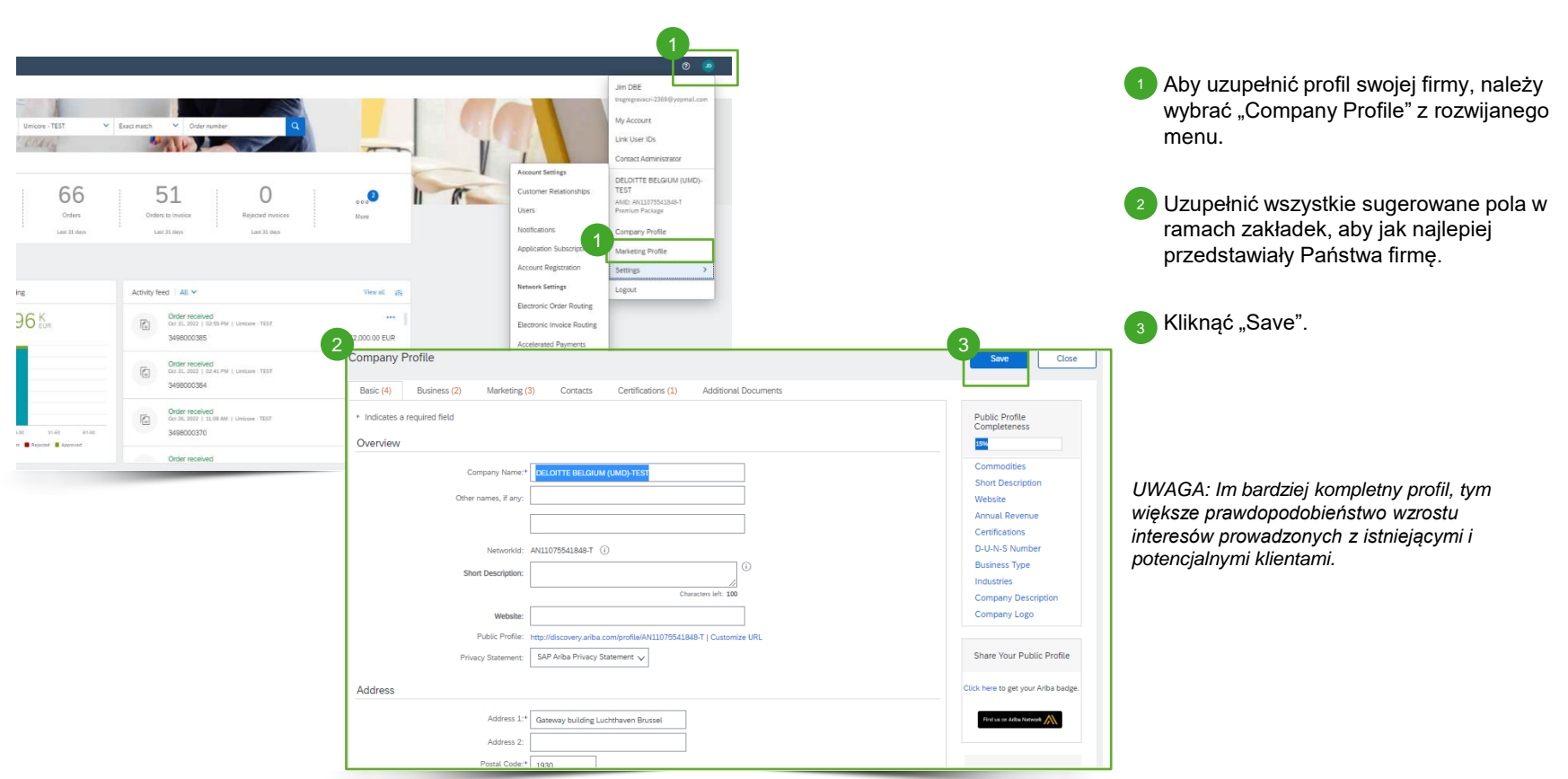

### Konfiguracja konta – powiadomienia

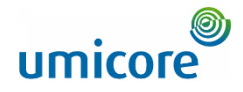

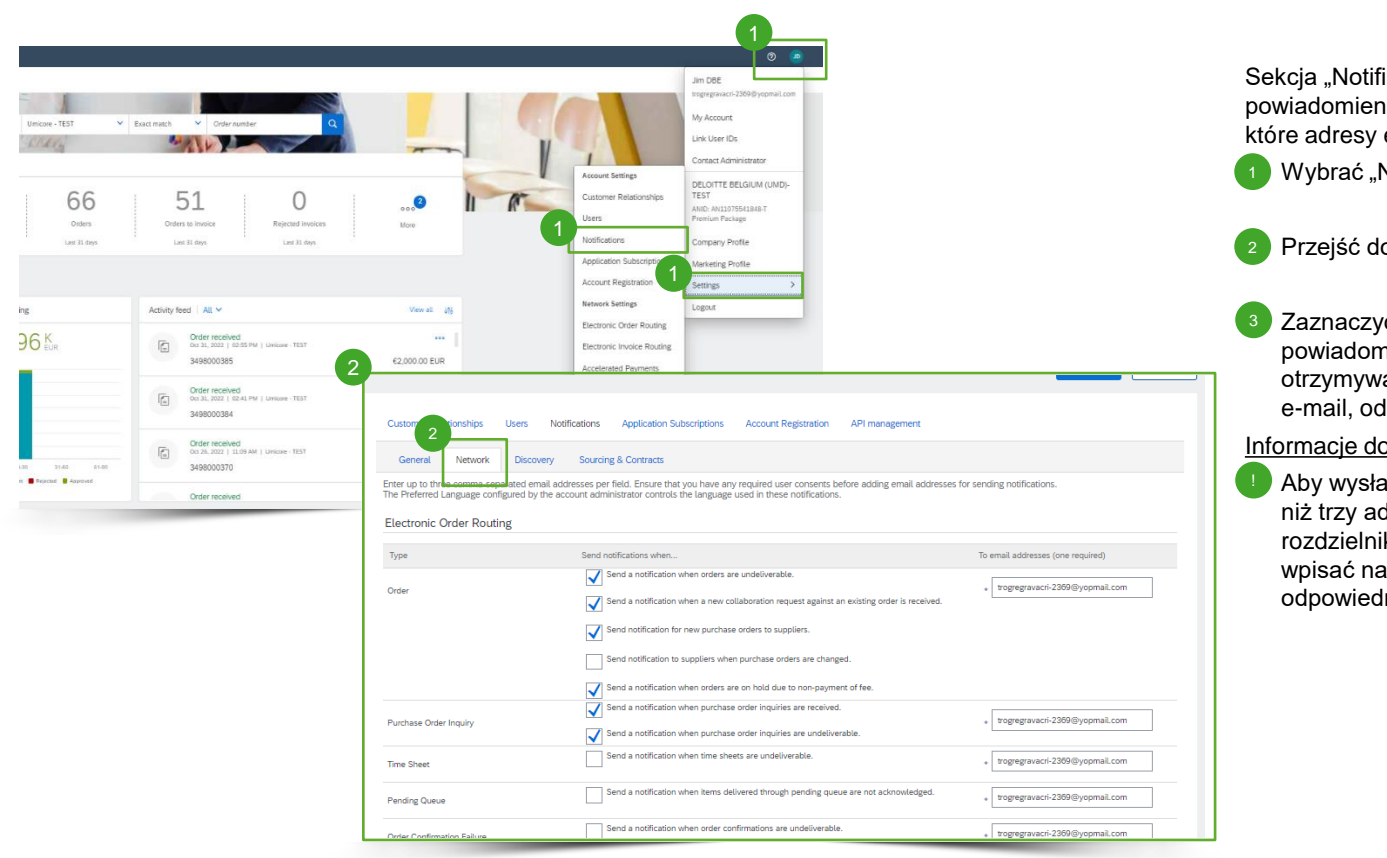

Sekcja "Notifications" wskazuje, jakie powiadomienia systemowe są otrzymywane i na które adresy e-mail należy je wysyłać.

Wybrać "Notifications" z rozwijanego menu.

Przejść do zakładki "Network" (sieć).

Zaznaczyć pole wyboru dla każdego rodzaju powiadomienia, które chcą Państwo otrzymywać i wpisać maksymalnie trzy adresy e-mail, oddzielone przecinkami.

#### Informacje dodatkowe

Aby wysłać rodzaj powiadomienia na więcej niż trzy adresy e-mail, należy utworzyć rozdzielnik w swoim systemie e-mailowym i wpisać nazwę tego rozdzielnika w odpowiednim polu na stronie "Notifications".

### Konfiguracja konta – dodatkowi użytkownicy

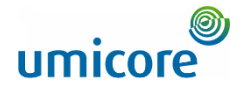

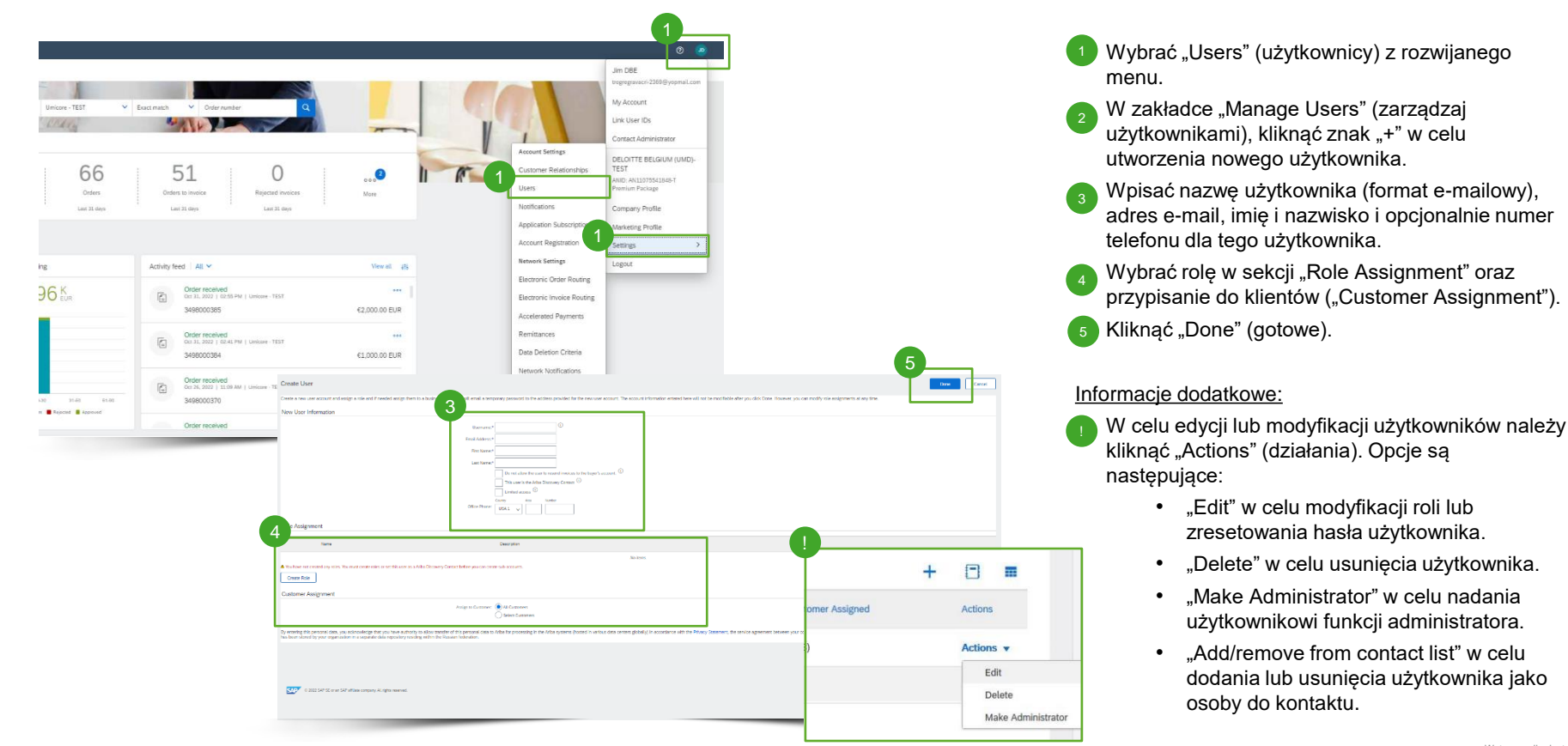

### Konfiguracja konta – adres e-mail dla PO

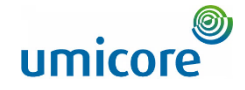

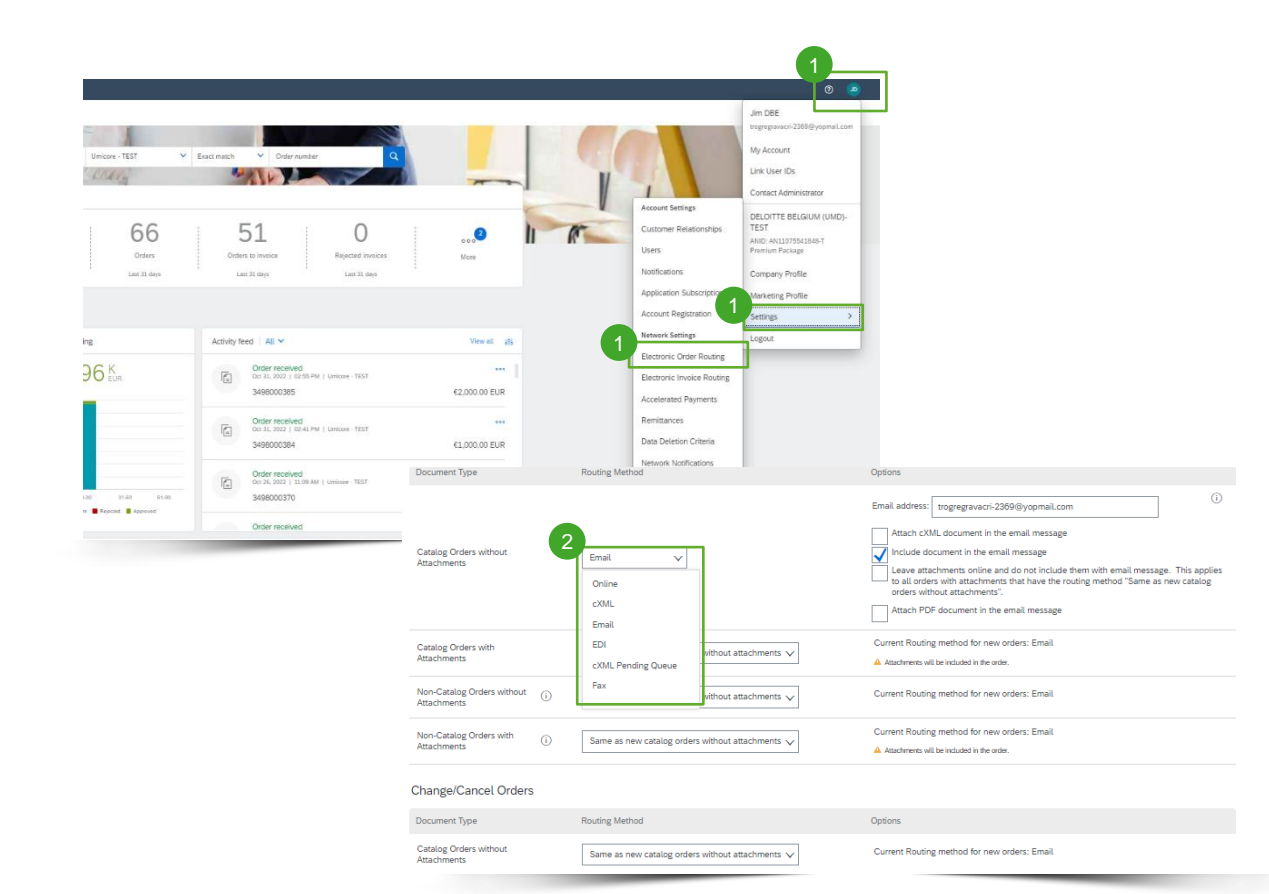

Wybrać "Electronic Order Routing" (elektroniczne przekazywanie zamówień) z rozwijanego menu.

<sup>2</sup> Wybrać jeden z poniższych sposobów przekazywania:

1. "Online" (domyślny): zamówienia otrzymywane są w ramach Państwa konta, ale powiadomienia nie są wysyłane.

2. "Email" (zalecany): wysyłane są powiadomienia e-mail i mogą zawierać kopię PO, gdy zamówienia otrzymywane są w ramach Państwa konta.

Konfiguracja powiadomień e-mail. Zalecane jest aktywowanie powiadomień dla niedostarczalnych zamówień. 3

#### Informacje dodatkowe

Wybrać "Same as new catalog orders without attachments" (to samo, co w przypadku nowych zamówień katalogowych bez załączników) dla innych rodzajów dokumentów, aby automatycznie zduplikować ustawienia.

*UWAGA: Mogą Państwo wpisać maksymalnie 5 adresów e-mail, oddzielonych przecinkiem i bez spacji.*

### Konfiguracja konta – informacje bankowe

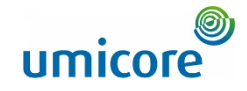

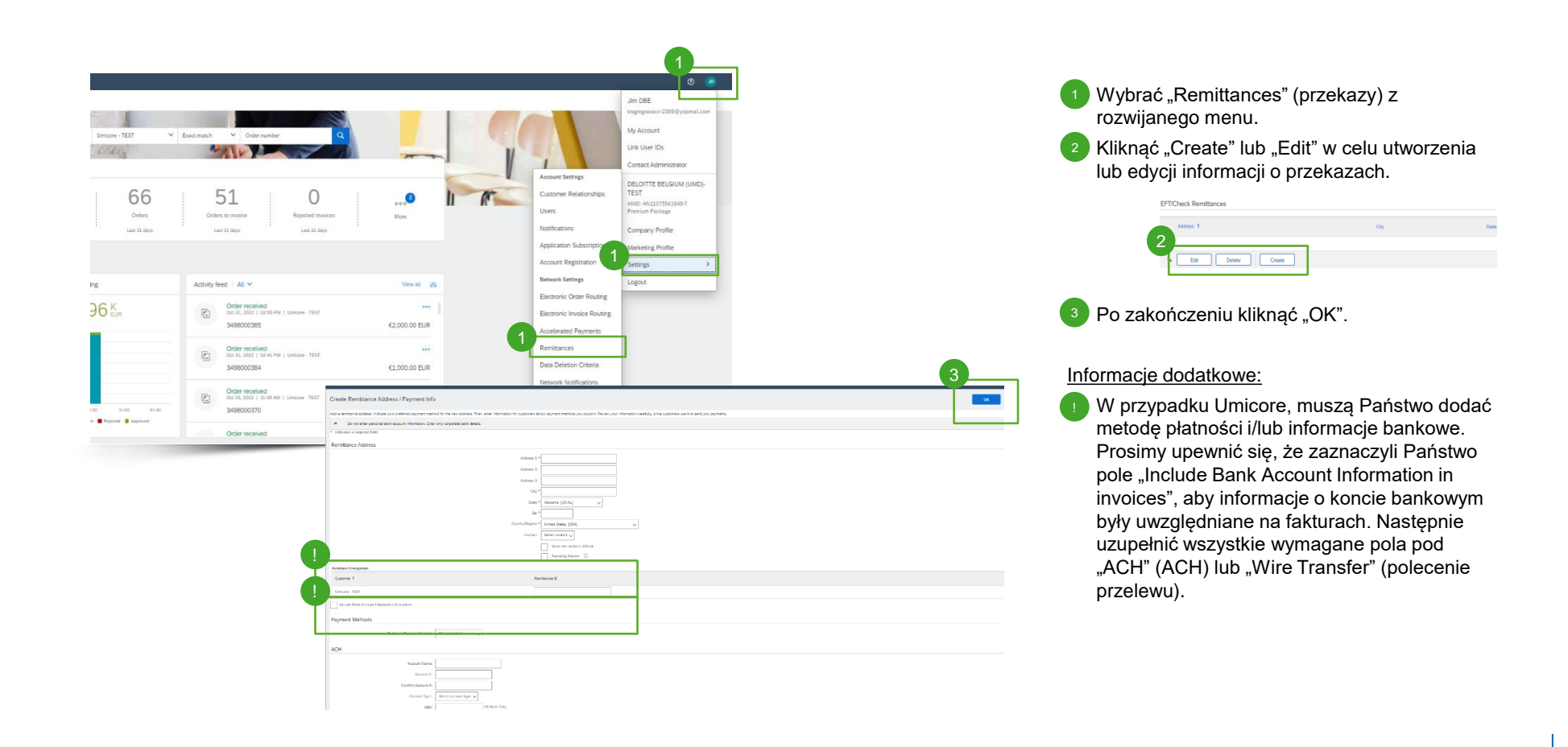

### Poszukują Państwo filmów?

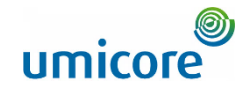

Prosimy odwiedzić poniższy link, aby uzyskać dostęp do dostępnych filmów na temat funkcjonowania w SAP Business Network:

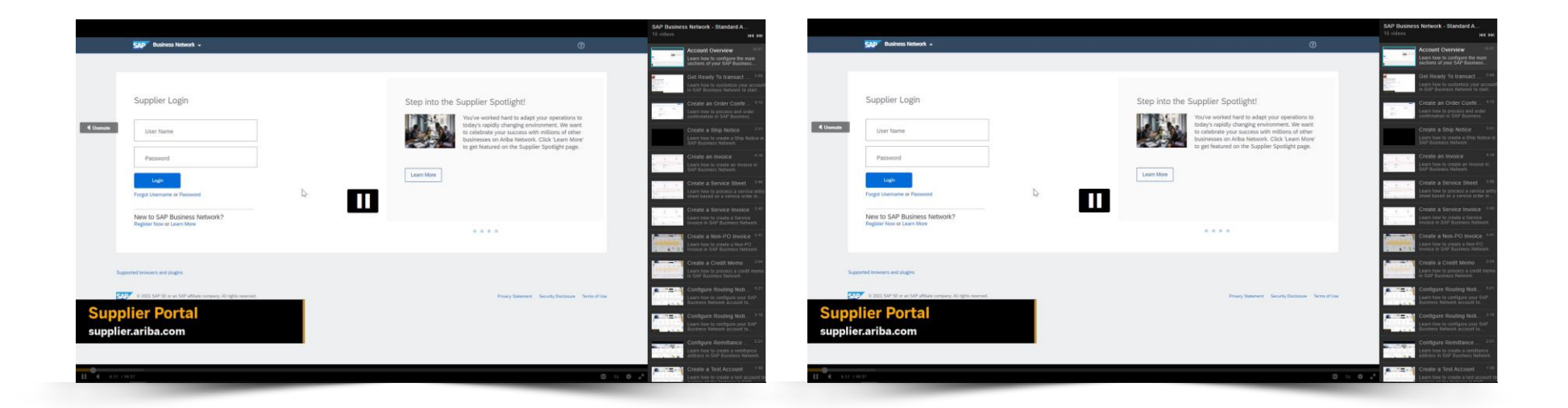

*[Kliknąć tu, aby przejść do](https://cdnapisec.kaltura.com/html5/html5lib/v2.86/mwEmbedFrame.php/p/1921661/uiconf_id/31736811?wid=_1921661&iframeembed=true&playerId=kaltura_player_1507216725&flashvars%5bstreamerType%5d=auto&flashvars%5bplaylistAPI.kpl0Id%5d=1_miwqbne0) [wersji angielskiej](https://cdnapisec.kaltura.com/html5/html5lib/v2.86/mwEmbedFrame.php/p/1921661/uiconf_id/31736811?wid=_1921661&iframeembed=true&playerId=kaltura_player_1507216725&flashvars%5bstreamerType%5d=auto&flashvars%5bplaylistAPI.kpl0Id%5d=1_miwqbne0)*

*[Kliknąć tu, aby przejść do](https://cdnapisec.kaltura.com/html5/html5lib/v2.86/mwEmbedFrame.php/p/1921661/uiconf_id/31736811?wid=_1921661&iframeembed=true&playerId=kaltura_player_1507216725&flashvars%5bstreamerType%5d=auto&flashvars%5bplaylistAPI.kpl0Id%5d=1_2ytw8nhn)  [wersji francuskiej](https://cdnapisec.kaltura.com/html5/html5lib/v2.86/mwEmbedFrame.php/p/1921661/uiconf_id/31736811?wid=_1921661&iframeembed=true&playerId=kaltura_player_1507216725&flashvars%5bstreamerType%5d=auto&flashvars%5bplaylistAPI.kpl0Id%5d=1_2ytw8nhn)*

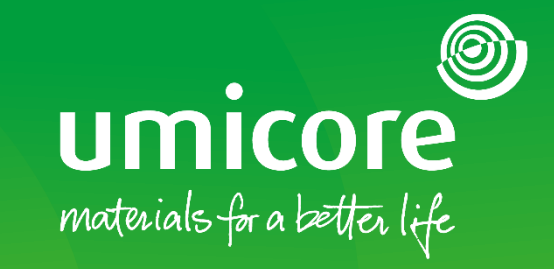

W celu uzyskania dodatkowych informacji:

- **·** Prosimy zapoznać się z naszą strefą dostawcy SAP Ariba Umicore
- **·** Prosimy skontaktować się ze swoją osobą do kontaktu w Umicore
- **·** Prosimy przesłać e-mail do naszego zespołu wsparcia Ariba ([ariba.supplier.support@umicore.com\)](mailto:ariba.supplier.support@umicore.com)

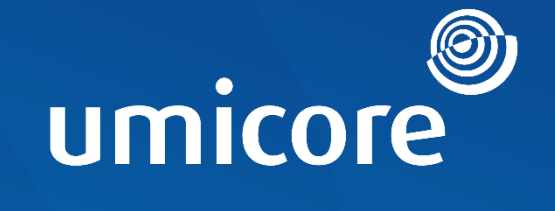

# materials for a better life